## **Ouvrir une image :**

- Fichier > ouvrir

- Trouver et sélectionner votre image > ouvrir

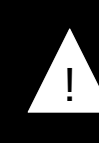

En cas de perte de contrôle, ! essayez **CTRL+MAJ+A**

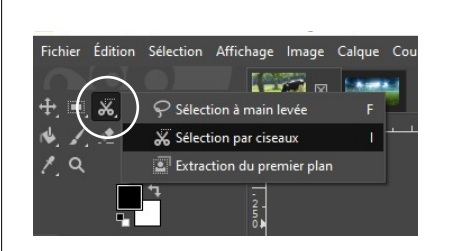

## **Changer un fond :**

Avec les **ciseaux intelligents**, faites le tour de votre forme en marquant des points sur les angles importants de votre image.

Vous pouvez déplacer vos points à tout moment si le tracé généré ne vous convient pas.

Terminez par le point où vous avez commencer. Le symbole **∞** doit apparaître. Cliquez au centre de votre image pour la sélectionner.

Copiez votre image, **CTRL + C** puis changez d'image et collez-la sur votre fond  $\mathbf{CTRL} + \mathbf{V}$ .

Sélectionnez votre calque, **clique droit > Vers nouveau calque**

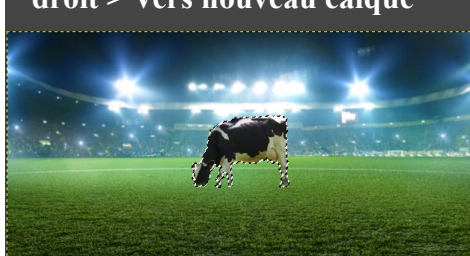

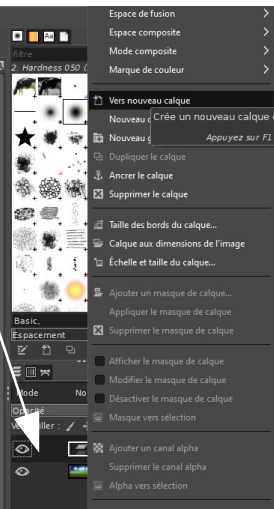

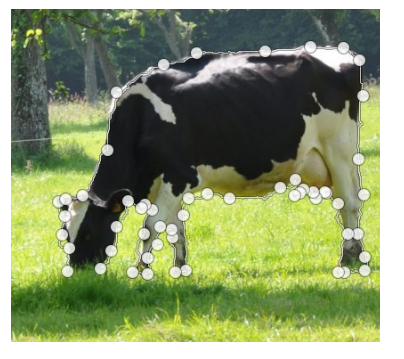

Vous pouvez aussi jouer avec les calques en les déplaçant : les mettre au premier plan, à l'arrière plan, etc.

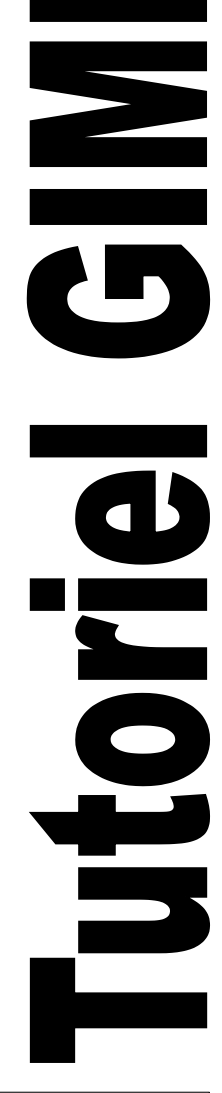

## **Modifier un élément :**

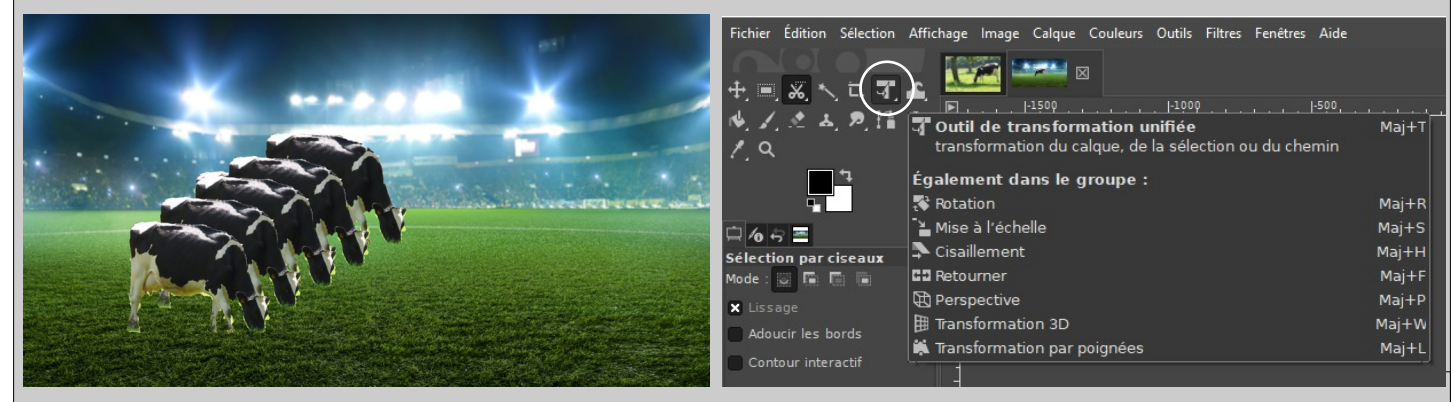

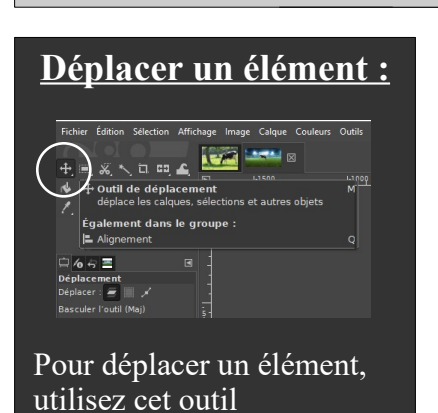

Avec cette série d'outils vous allez pouvoir retourner, tourner, changer la taille et transformer votre élément à volonté.

> **Enregistrer votre travail :**  Réalisez deux sauvegardes :

- Une 1<sup>e</sup> sauvegarde qui vous permettra de retoucher votre travail sur GIMP

## **Fichier > Enregistrer sous > Enregistrer**

- Une 2<sup>e</sup> sauvegarde pour mettre votre travail au format image

**Fichier > Exporter sous > Exporter**